### **Humanidades, lengua castellana e idioma extranjero.**

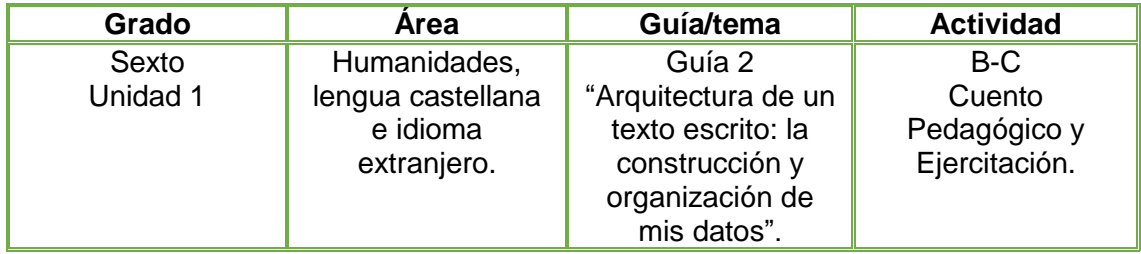

1. Leo con atención la lectura de la fundamentación científica "Fases de un escrito".

- 2. En el cuaderno de Escuela Virtual, respondo las siguientes preguntas como si fuese el autor del texto "Los tres cerditos" leído en la vivencia.
	- a. ¿Cómo vamos a iniciar este texto?
	- b. ¿Con qué ejemplos explicamos claramente la historia?
	- c. ¿Para quién vamos a escribir?
	- d. ¿Qué queremos lograr con este texto?

3. En el programa **Scratch Jr** recreo la historia de "Los tres cerditos", utilizando la programación por bloques que me permitirá dar vida a los personajes y animación al escenario.

 $\checkmark$  Socializo con mis compañeros y profesor.

## **Instrucciones para el desarrollo de la adaptación:**

**Scratch Jr** es un lenguaje de programación, en la que han rediseñado la interfaz y la programación para hacerla más sencilla, adaptándola a las características y necesidades de los niños y el fortalecimiento en el desarrollo cognitivo, social, personal y emocional.

#### **1. Para ingresar al programa:**

Doy clic en el botón inicio, ubicado en la barra de tareas.

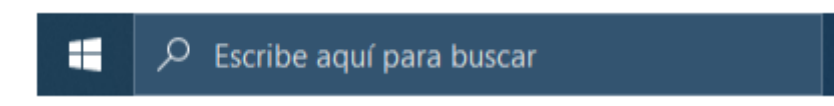

- Escribo la palabra **Scratch Jr,** y selecciono el primer resultado.
	- Todo Aplicaciones Documentos Web Más w Mejor coincidencia ScratchJr Anlicación scratchir Archivo SQLLITE  $\mathcal{L}$ Última modificación: 5/10/2021 10:07
- $\checkmark$  Se abrirá una ventana con dos opciones de ingreso y daré clic en la casa.

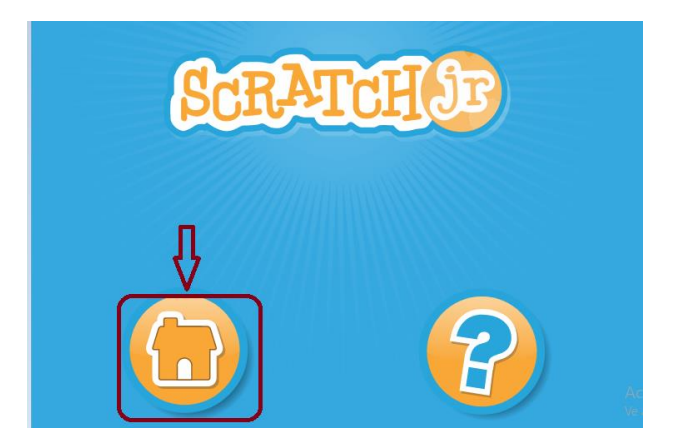

Observo la plantilla de presentación.

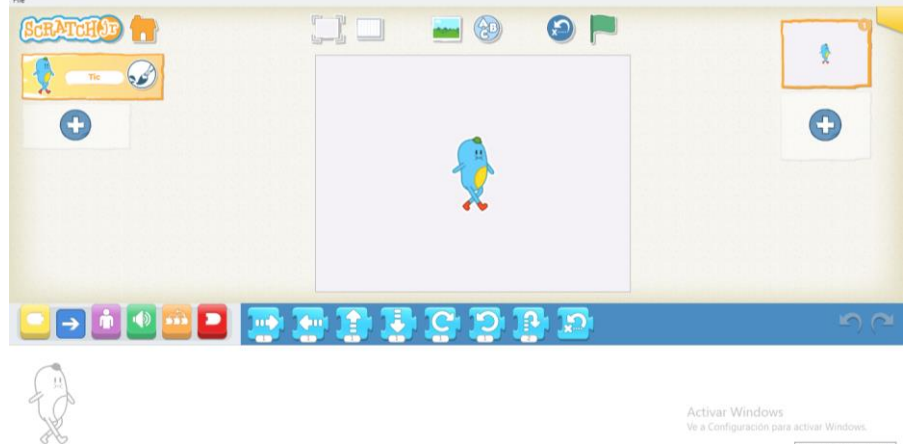

**2. Para asignar un fondo de pantalla al cuento.** 

 $\checkmark$  Selecciono la imagen que tiene un fondo en la parte superior

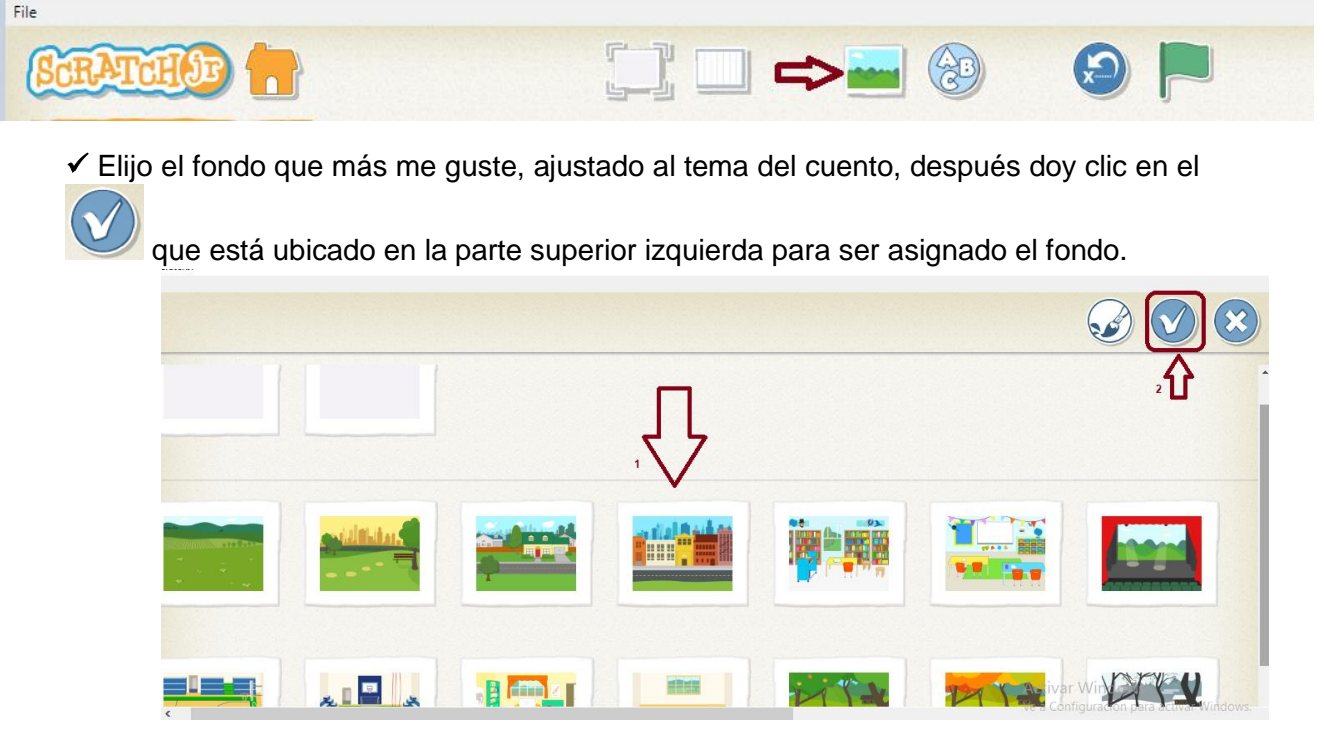

## **3. Para asignar el título al cuento:**

 $\checkmark$  De la barra superior elijo la opción A-B-C  $\checkmark$  y escribo el nombre de la historia, elijo el tamaño de la letra seleccionando la A deseada, después doy clic en el bote de pintura y elijo el color que deseo.

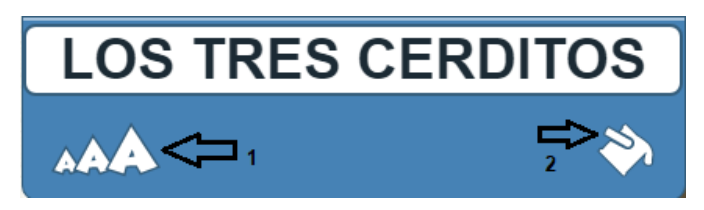

 Borro el personaje que nos aparece por defecto en el fondo, dando clic sostenido sobre él un momento hasta que aparezca una X roja, cuando aparezca la X doy clic sobre ella para borrar.

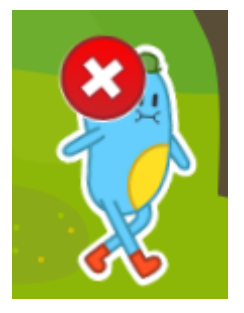

## **4. Para insertar los personajes:**

Selecciono el ícono con el signo más que hay en la sección de objetos.

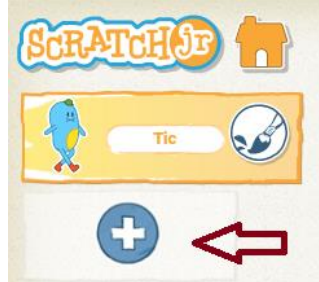

 $\checkmark$  Busco y selecciono los animales y personajes de la historia, debo ir insertando uno por uno.

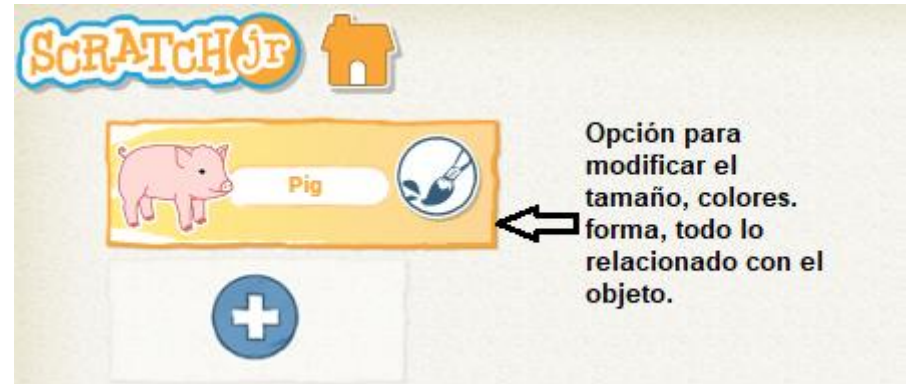

Voy ubicando los animales y los personajes en el escenario de acuerdo al cuento.

## **5. Para modificar el tamaño:**

Selecciono el animal, activo la sección de bloques color morado.

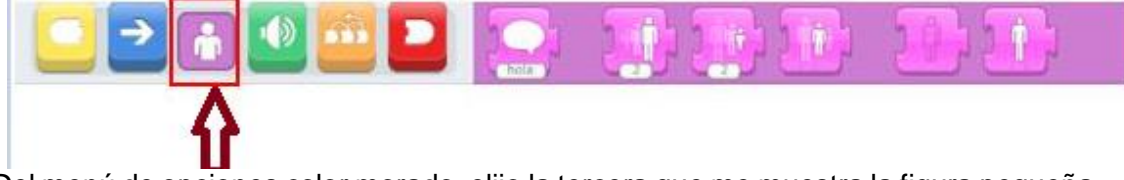

 $\checkmark$  Del menú de opciones color morado, elijo la tercera que me muestra la figura pequeña y la arrastro al área de programación.

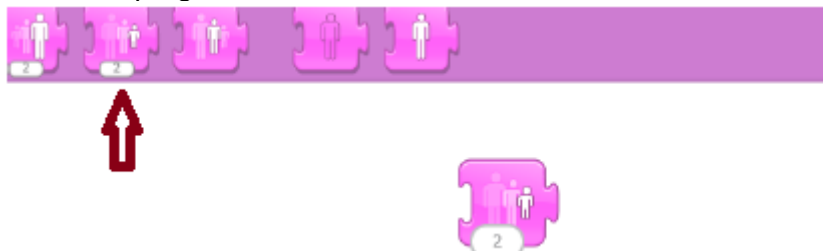

Presiono varias veces el bloque hasta que el animal tenga el tamaño deseado.

Al terminar borro el bloque arrastrándolo hacia la derecha del área de programación.

#### **6. Para programar los personajes:**

**Para el ejemplo lo haremos con el cerdo.**

Selecciono el cerdo en la sección de objetos.

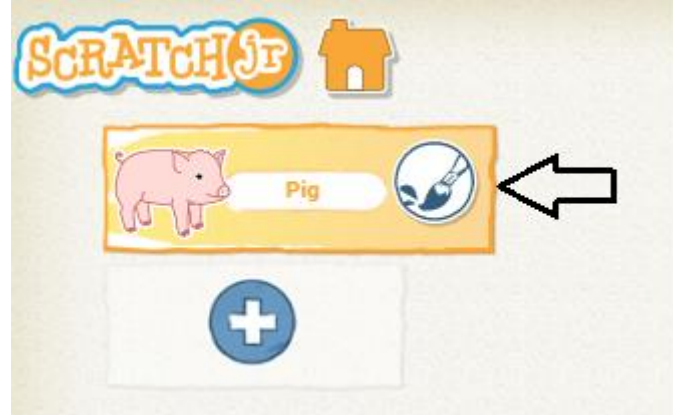

 El área inferior del programa es la sección de programación. Observo la imagen la cual indica que instrucciones le daremos al cerdo.

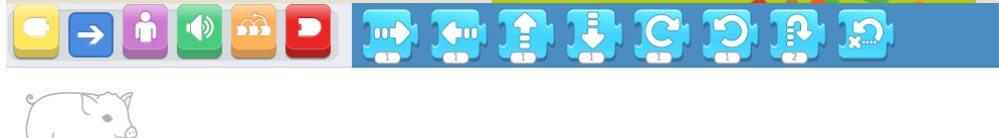

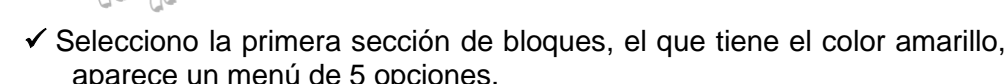

 Selecciono la primera sección de bloques, el que tiene el color amarillo, al activarlo aparece un menú de 5 opciones.

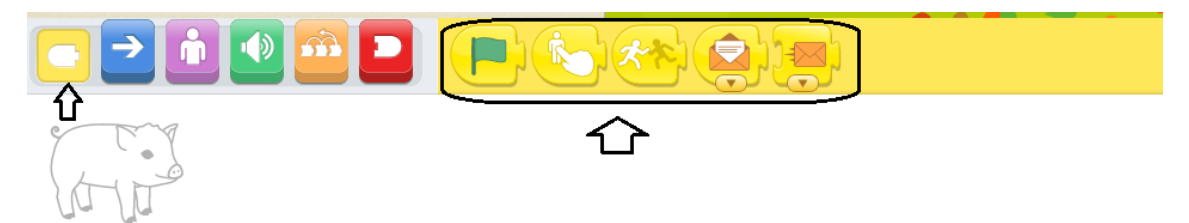

 Selecciono del menú la segunda opción que indica al hacer clic (Esto es para que cuando se haga clic sobre un animal se ejecuten las instrucciones que le vamos a programar) y lo ubicamos en el área de programación.

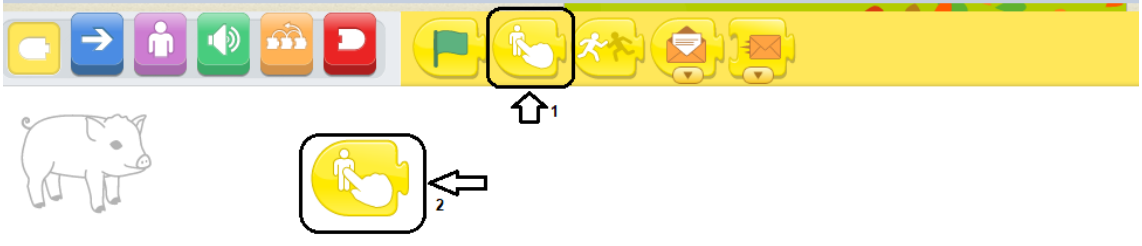

 $\checkmark$  Activo la tercera sección de bloques, la de color morado.

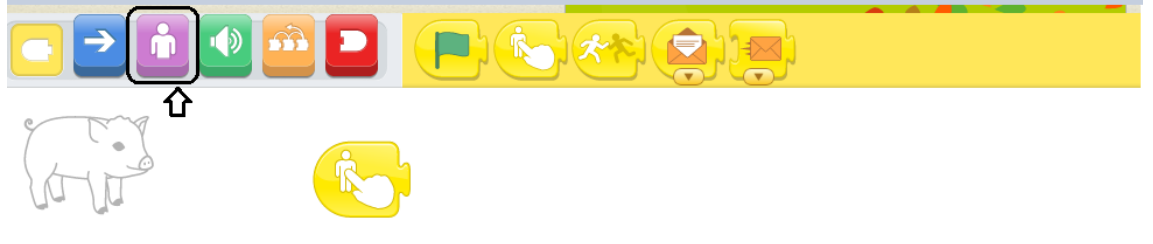

 $\checkmark$  Arrastro el primer bloque, el que tiene la nota escrita (si doy clic sobre este, nos indicará la instrucción que realizará, este bloque tiene la instrucción **decir** "lo que hará es mostrar en pantalla lo que está escrito en la nota) y lo ubico seguido de la instrucción anterior.

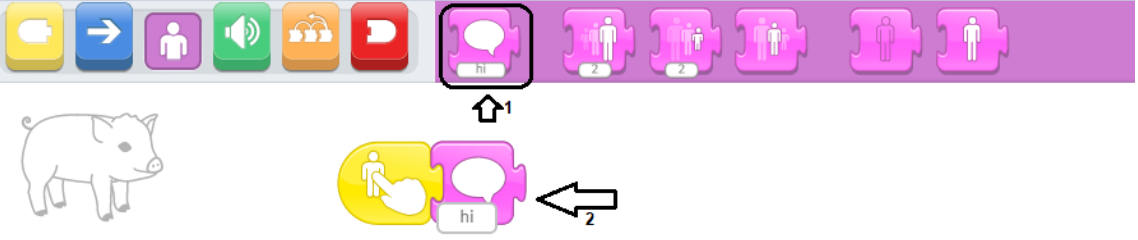

Me ubico sobre el texto que dice hola y escribo "*Auxilio el lobo nos va a comer"*

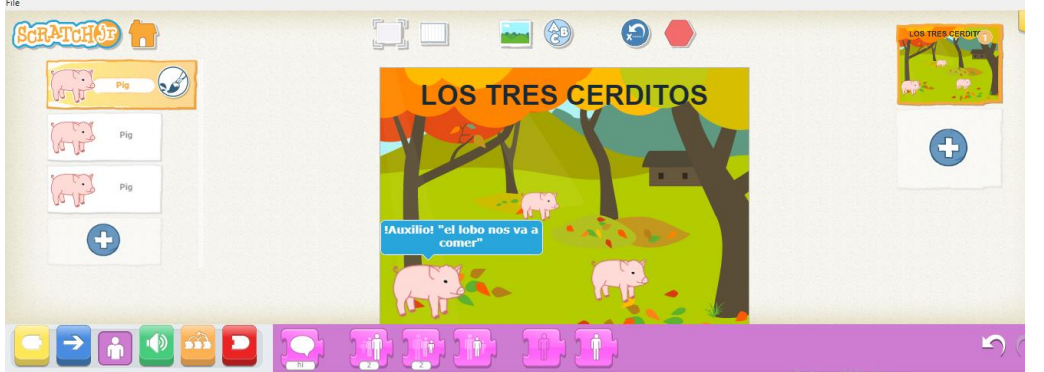

 Asigno movimiento, para ello activo la sección de bloques de color azul que tienen la flecha, ubico después el bloque con la flecha hacia donde deseo que se desplace el cerdito. Le aplico el número de pasos que deseo se desplace.

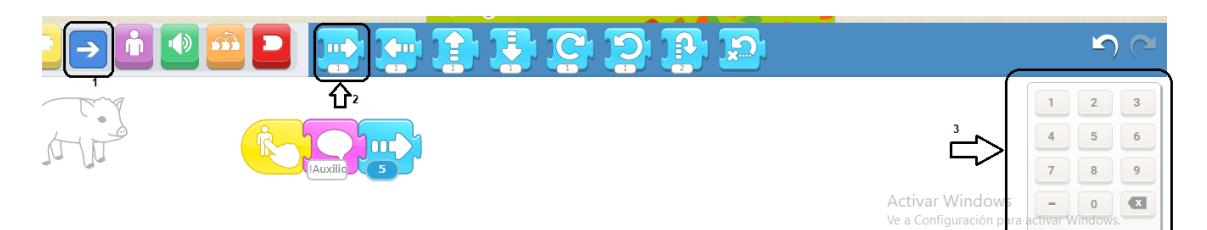

 Realizo el mismo procedimiento con los demás personajes de mi historia, les aplico texto y movimiento.

### **7. Para agregar otra escena.**

 Una vez que tenga mi primera escena montada con los personajes, me ubico en el signo + que está en el costado derecho para crear mi segunda escena.

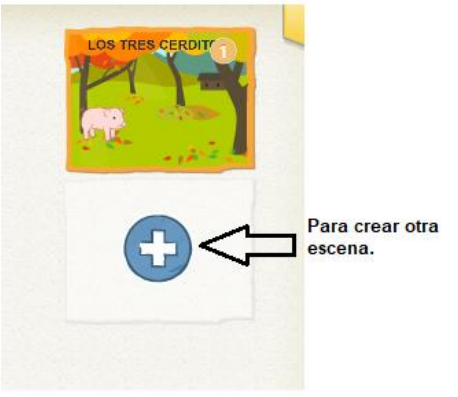

 $\checkmark$  Procedo a borrar el personaje que allí me aparece, teniendo en cuenta la indicación de como eliminar explicada en el punto tres y le asigno un fondo acorde a la historia que estoy mostrando.

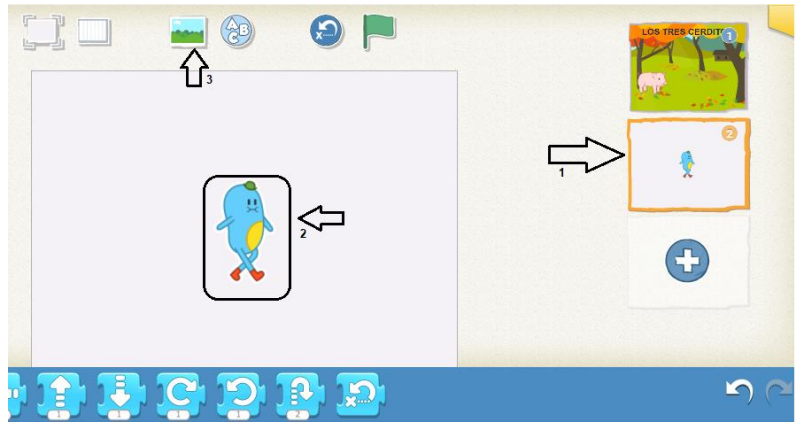

#### **8. Para insertar sonido a los personajes:**

 Doy clic en la sección de bloques de color verde correspondiente al sonido y elijo el micrófono que tiene el color blanco (Esta es la opción grabar un sonido).

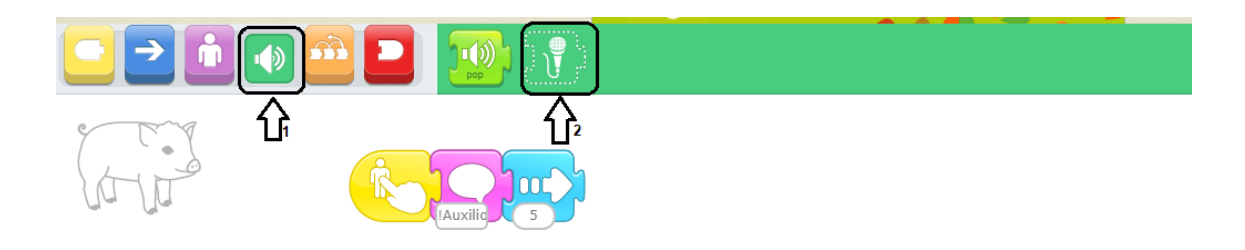

 $\checkmark$  Se abrirá la grabadora de sonidos, para iniciar a grabar activamos el botón rojo y grabamos con nuestra voz el sonido que deseamos que aparezca, al terminar de grabar presionamos nuevamente el botón y presionamos el chulo para aceptar.

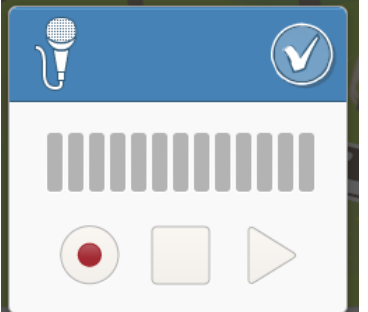

 $\checkmark$  Una vez grabado el sonido, en este caso sería el grito del cerdito al ver al lobo persiguiéndolos, procedo a arrastrar el bloque grabado seguido de las demás opciones.

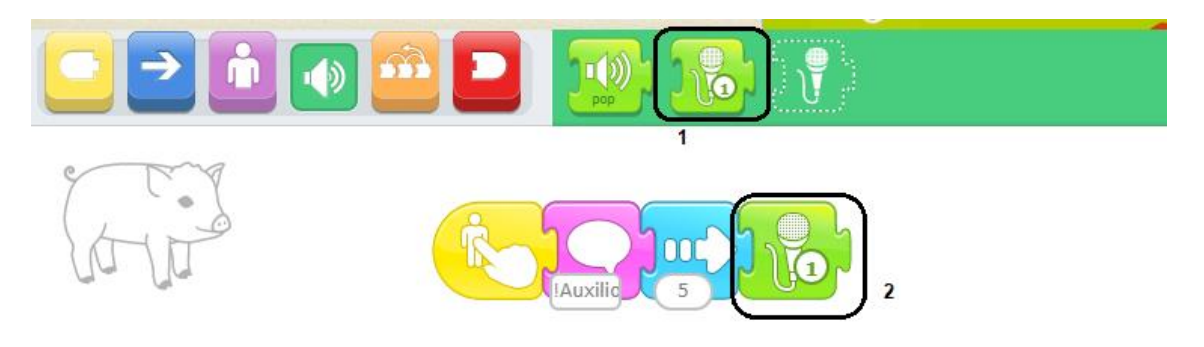

- Puedo ir ensayando como está quedando, haciendo clic sobre el cerdo.
- Estas mismas instrucciones las aplico con los demás personajes de mi historia.

#### **9. Para ver en modo presentación el cuento:**

 En la parte superior en la barra de herramientas selecciono el icono ver pantalla completa del escenario.  $\overline{a}$ 

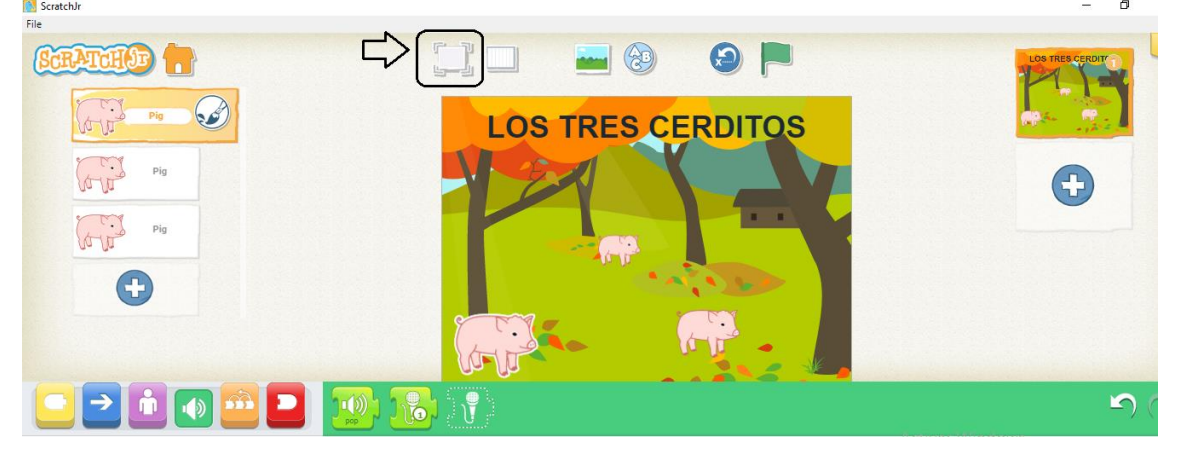

# **10. Para guardar.**

 Cada que trabajamos en este programa automáticamente quedan guardados nuestros proyectos, los visualizo al iniciar nuevamente al programa.